## Инструкция по загрузке файла ВКР для студента

Загрузка файла ВКР осуществляется в личном кабинете студента – раздел **«Образование и наука» – «Диплом» – «ВКР».**

Раздел «Загрузка файла ВКР / Upload graduation thesis» становится доступен в том случае, когда «Аннотация / Thesis abstract Титульный лист ВКР / Title page of the graduation thesis» согласованно **Руководителем ВКР.**

## **Загрузить файл ВКР необходимо не позднее чем за 10 дней до защиты.**

Файл ВКР должен содержать:

- 1. Титульный лист
- 2. Задание
- 3. Аннотацию
- 4. Текст ВКР

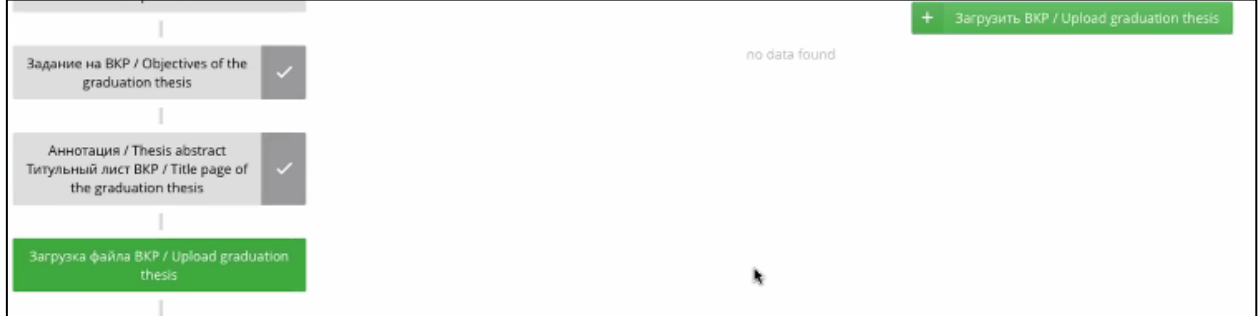

Чтобы перейти к загрузке файла ВКР нажмите на кнопку «Загрузить ВКР / Upload graduation thesis». После нажатия кнопки сразу открывается окно для заполнения.

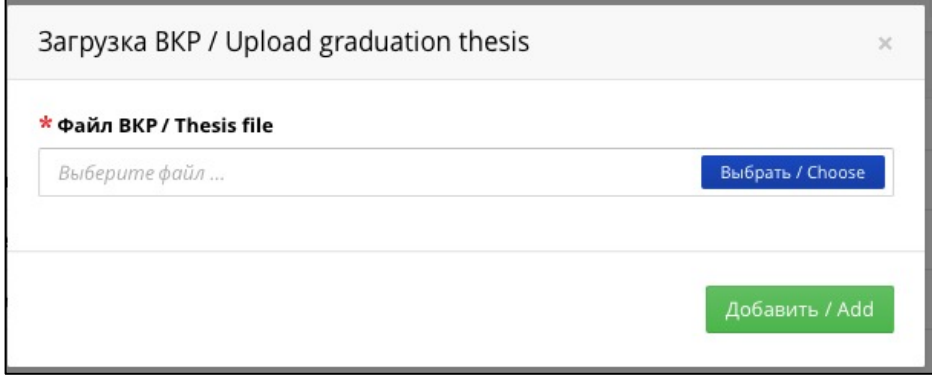

Для загрузки обновленной версии файла ВКР нажмите на кнопку «Изменить / Edit»

Для отправки файла ВКР на проверку нажмите на кнопку «Отправить секретарю ГЭК / Submit to SEC secretary»

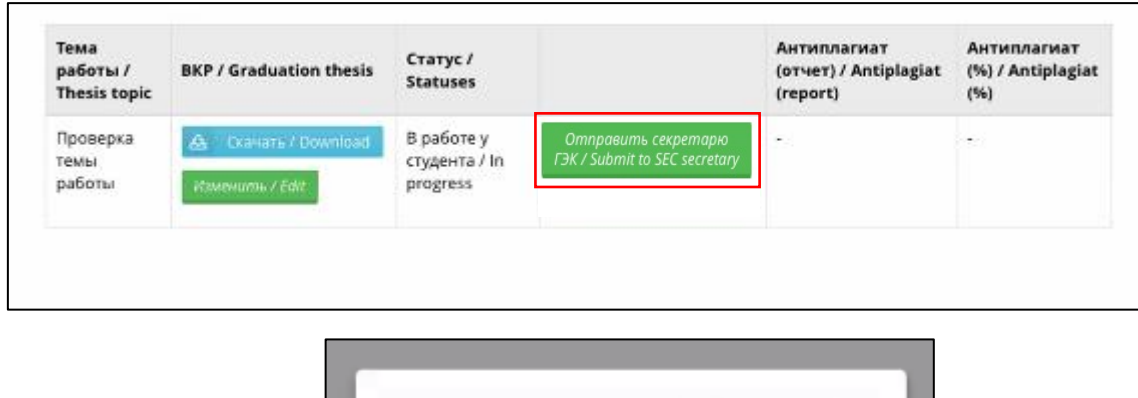

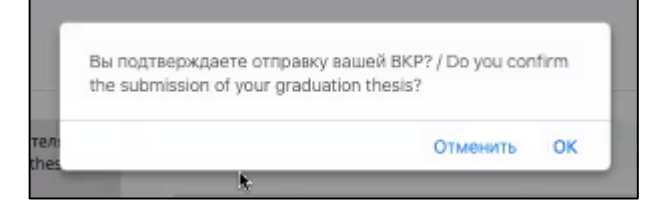

После отправки файла ВКР возможность заменить или загрузить новый файл **пропадает**.

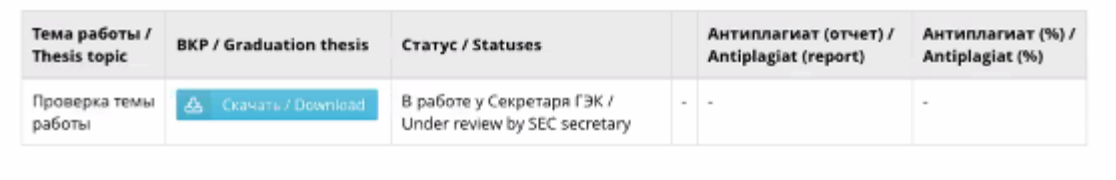

Подсказка по статусам:

**«В работе у студента»** - студент загрузли файл ВКР, но ещё не отправил секретарю ГЭК

**«В работе у секретаря ГЭК»** - файл находится на проверке у секретаря ГЭК

**«Отправлено на проверку эксперту»** - секретарь ГЭК отправил работу эксперту для проверки в системе «Антиплагиат».

**«Проверен»** - файл ВКР проверен.